- **1. Login to your School Email Account**
	- **Enter Email Address and click Next.**

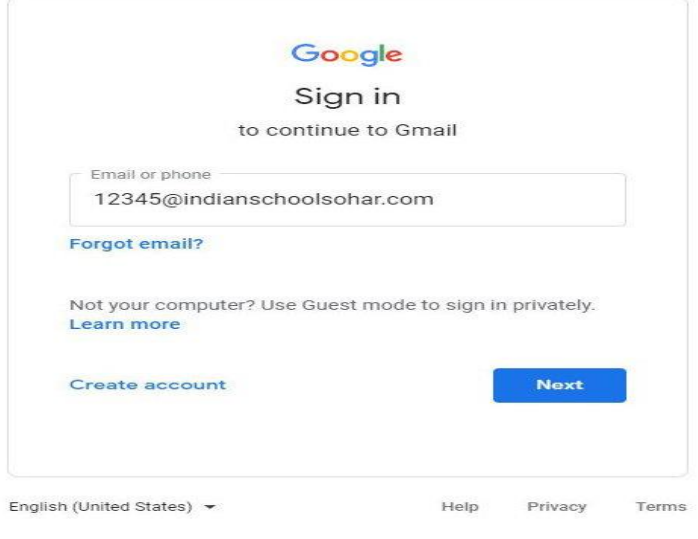

**Enter Password and click Next.**

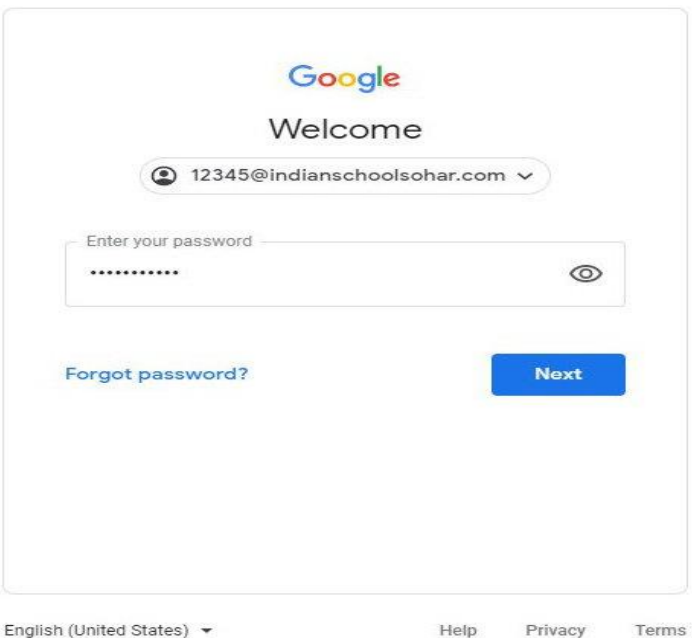

### **2. Open Google Apps.**

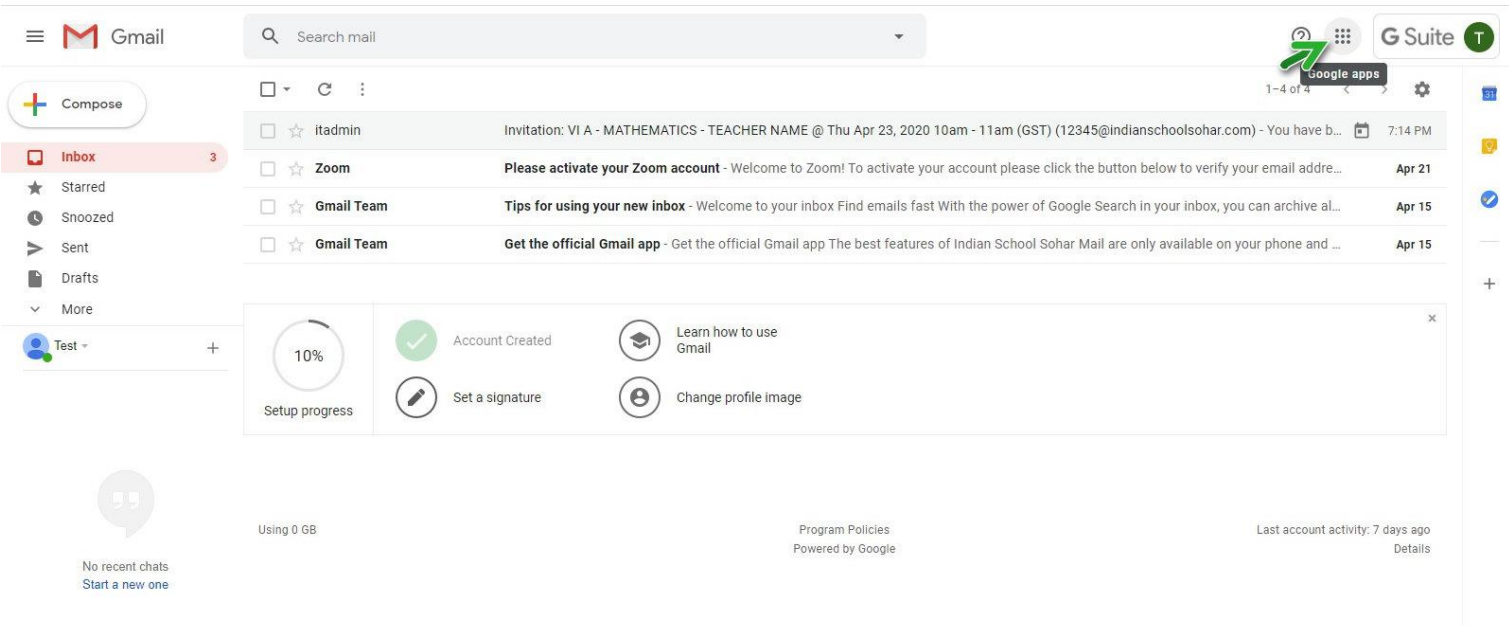

# **3. Select "Classroom"**

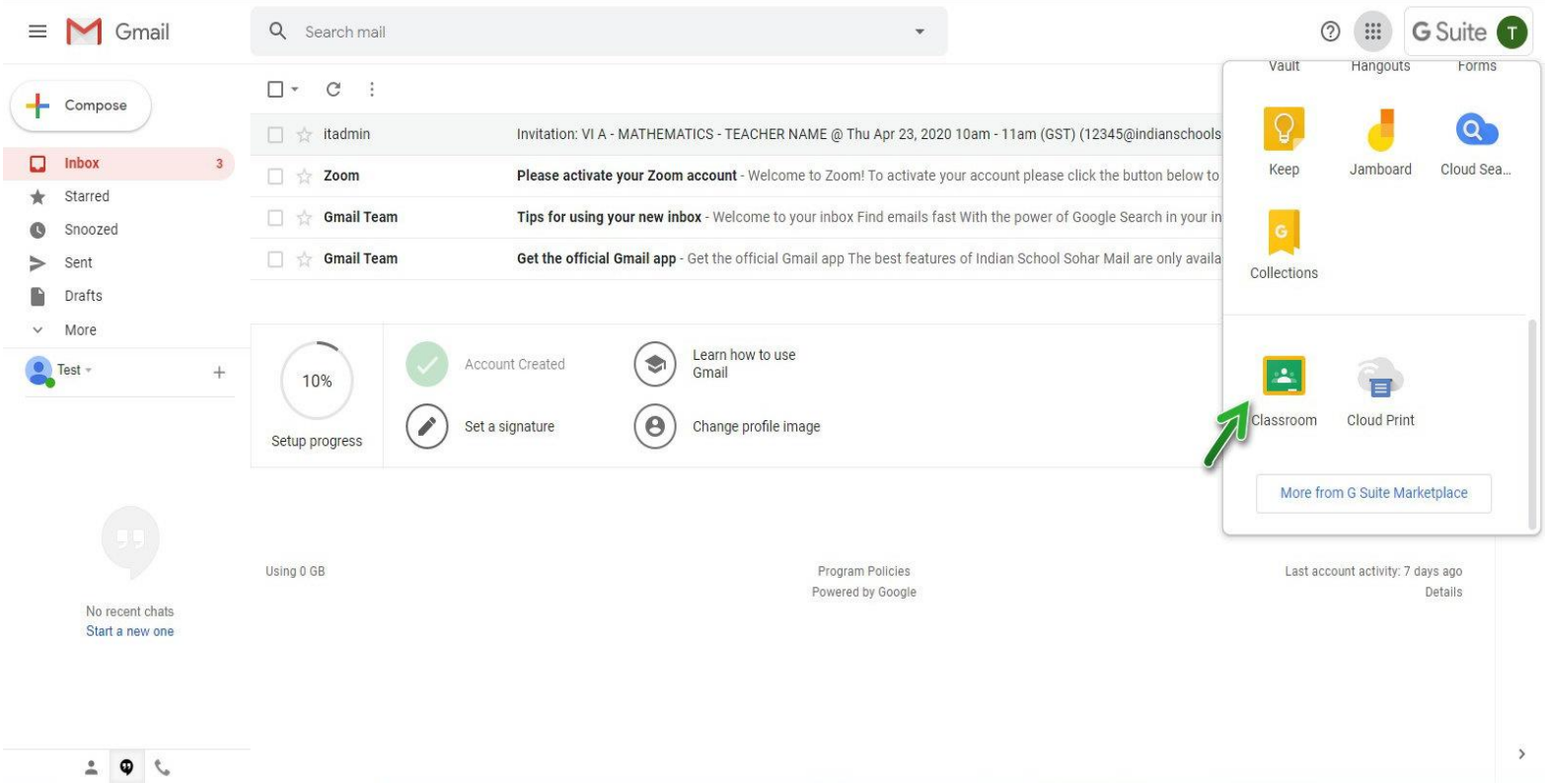

#### **4. Click "Continue"**

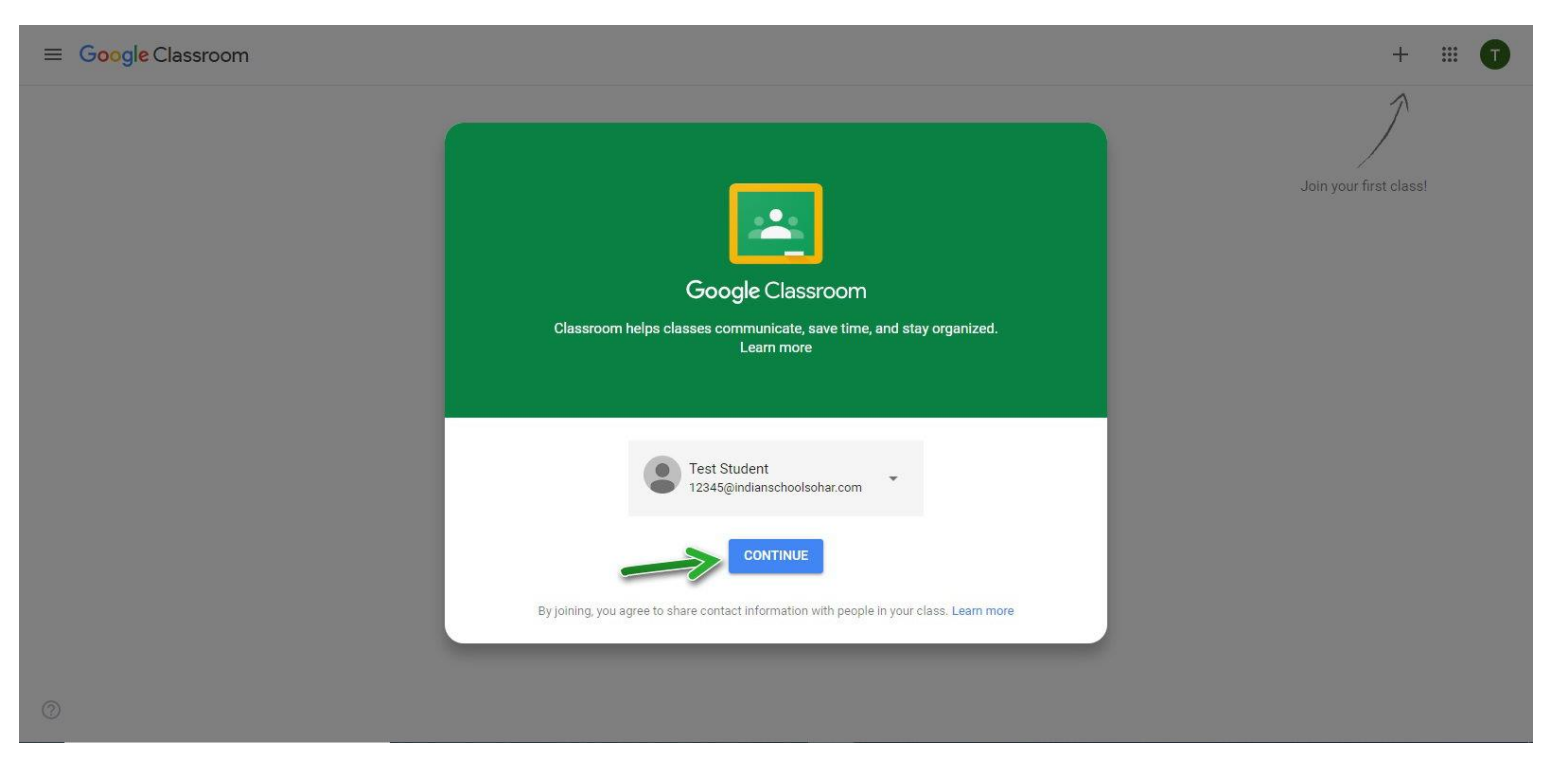

## **5. Pick your role – Select " I'M A STUDENT"**

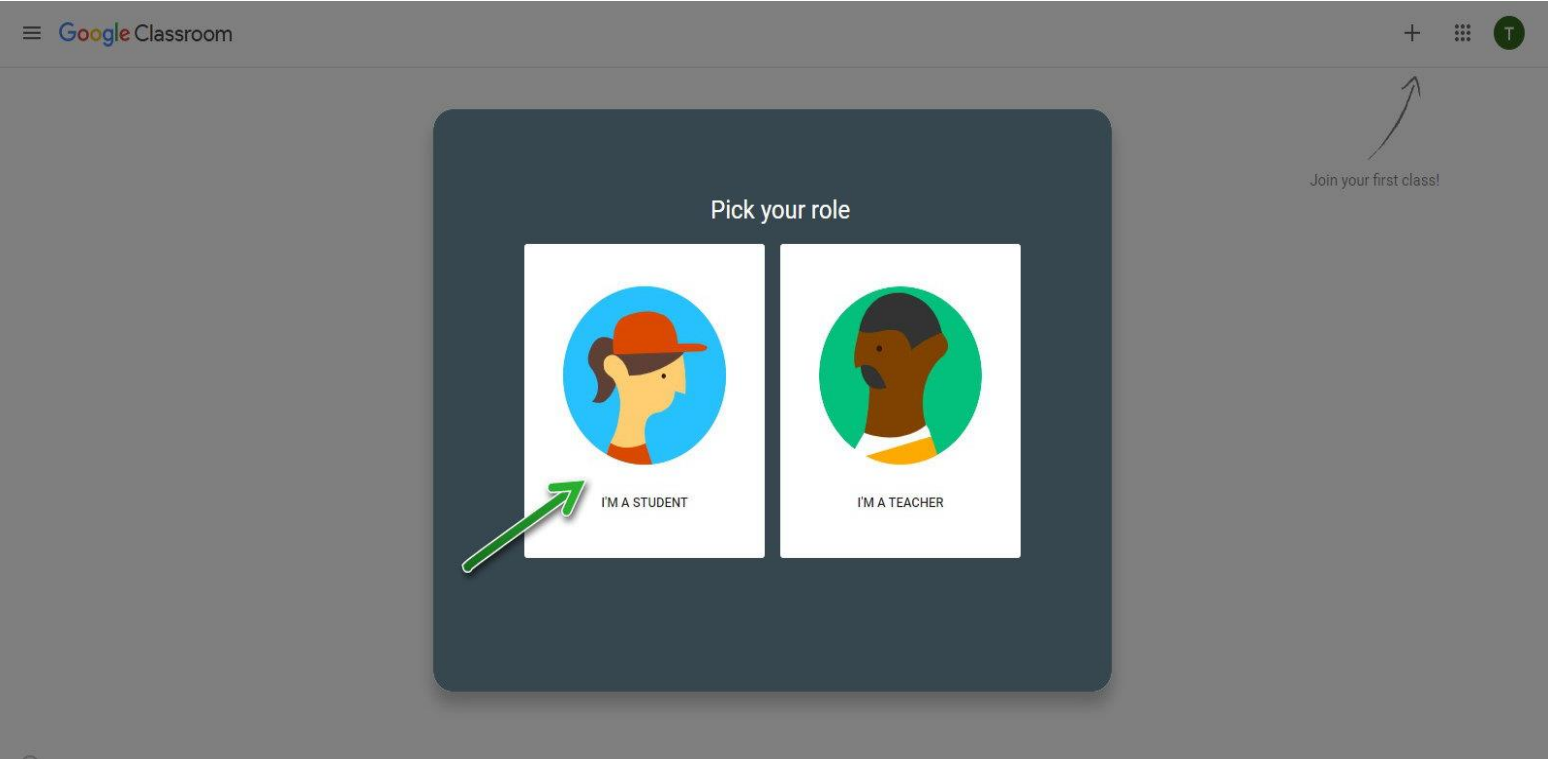

**6. Click on " + " for join your class.**

```
\equiv Google Classroom
```
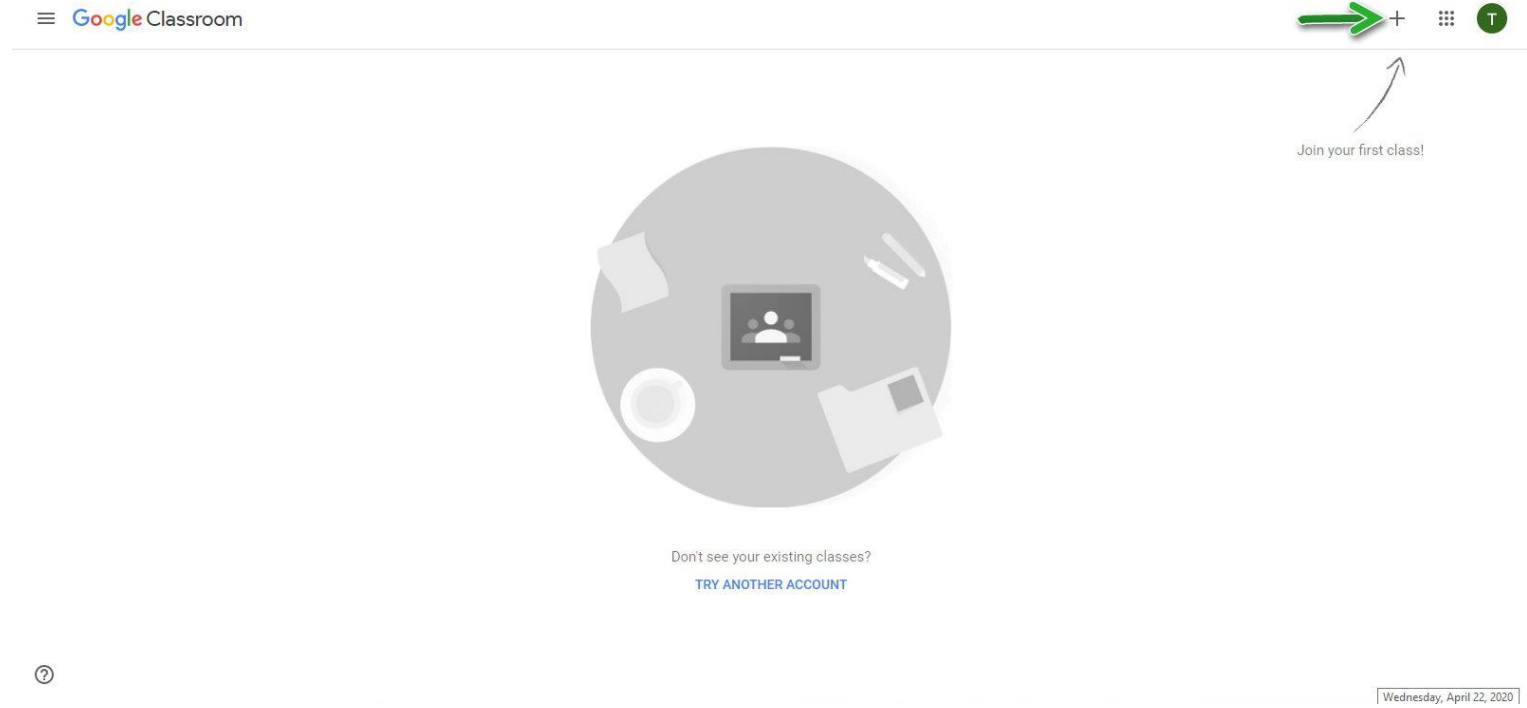

## **7. Enter the class code provided by the teacher and click "Join".**

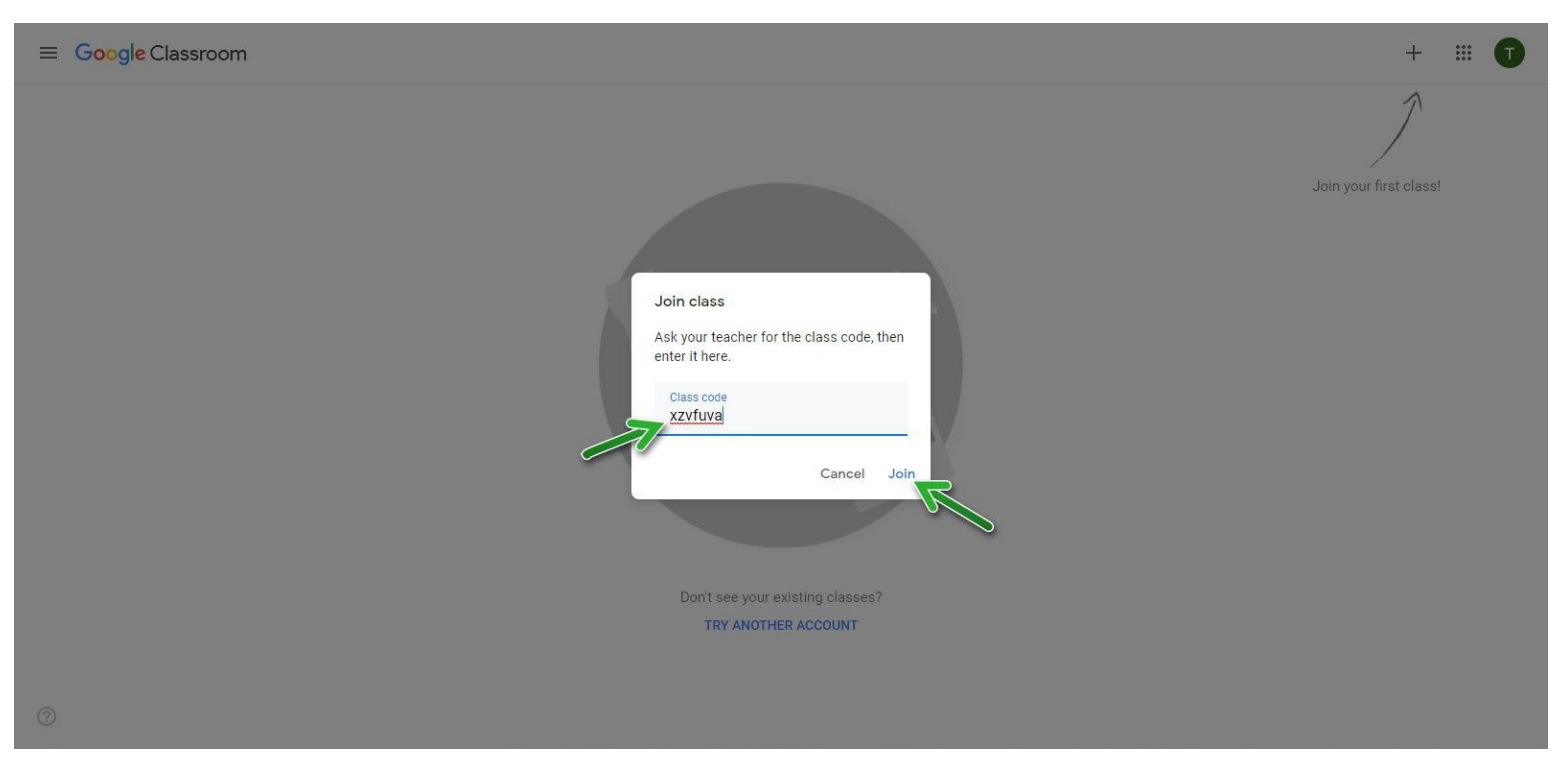

#### **8. You have joined in the class!**

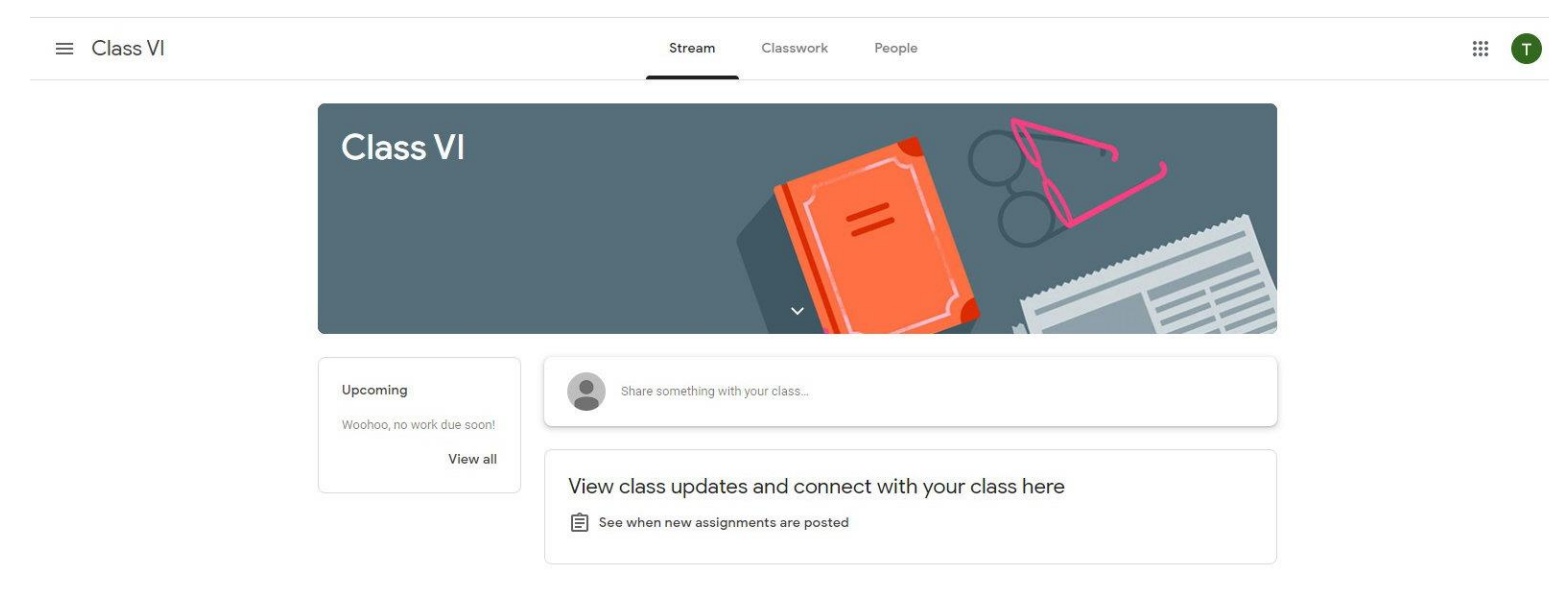